## **راهنمای گامبهگام رزرو سرای دانشجویی در سامانۀ میز خدمت دانشگاه رازی**

## **)ویرایش** 2.0**(**

1. ابتدا وارد حساب کاربری خود در سامانهٔ میر خدمت شوید. درصورتیکه قبلا در سامانهٔ میر خدمت ثبتنام نکردهاید، لازم است ثبتنام کنید. سیس از منوی خدمات دانشجویی، گزینهٔ رزرو سرای دانشجویی را انتخاب کنید.

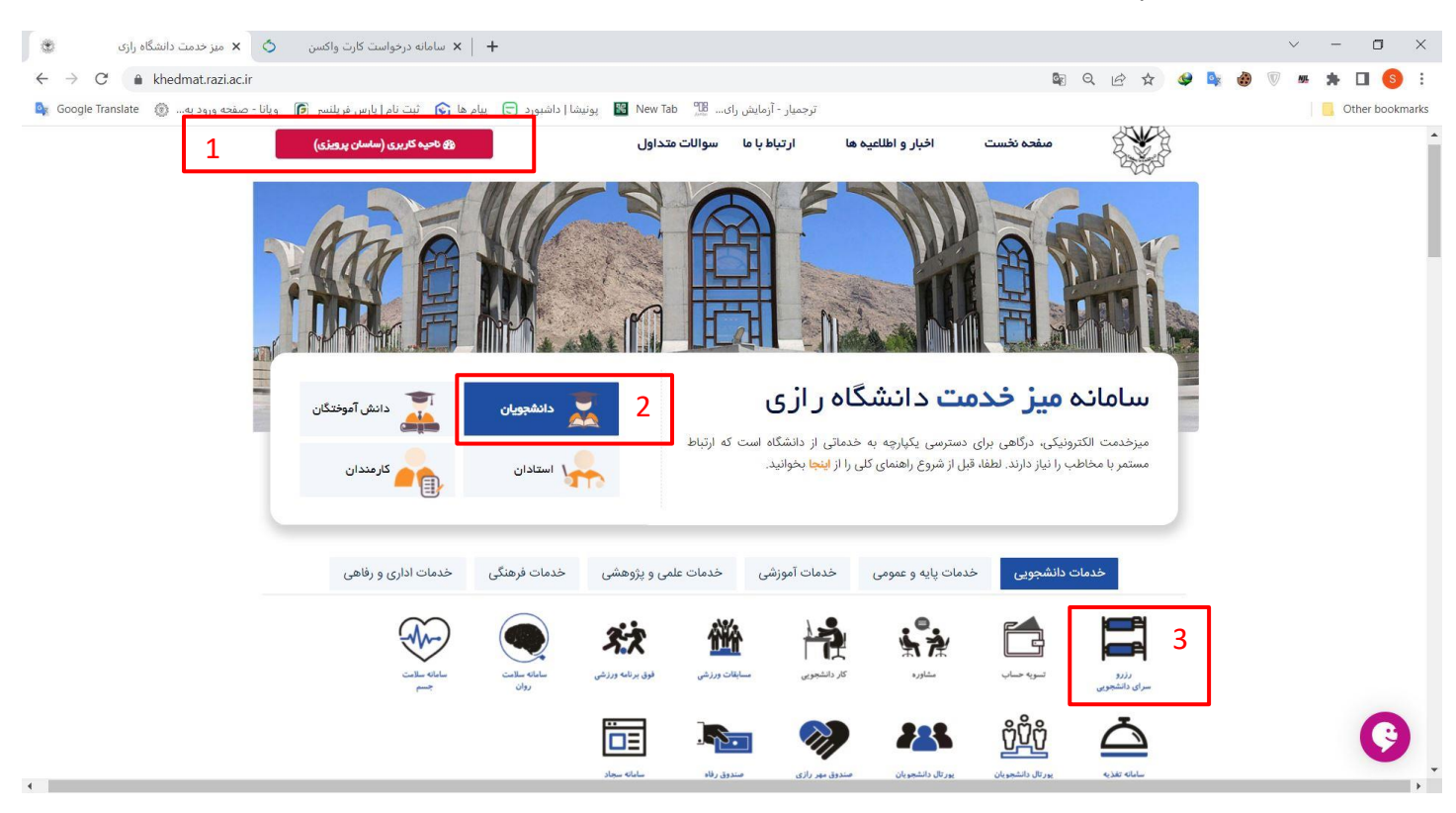

2. دورۀ موردنظر را از لیست کشویی انتخاب و سیس کلید ادامه را انتخاب کنید.

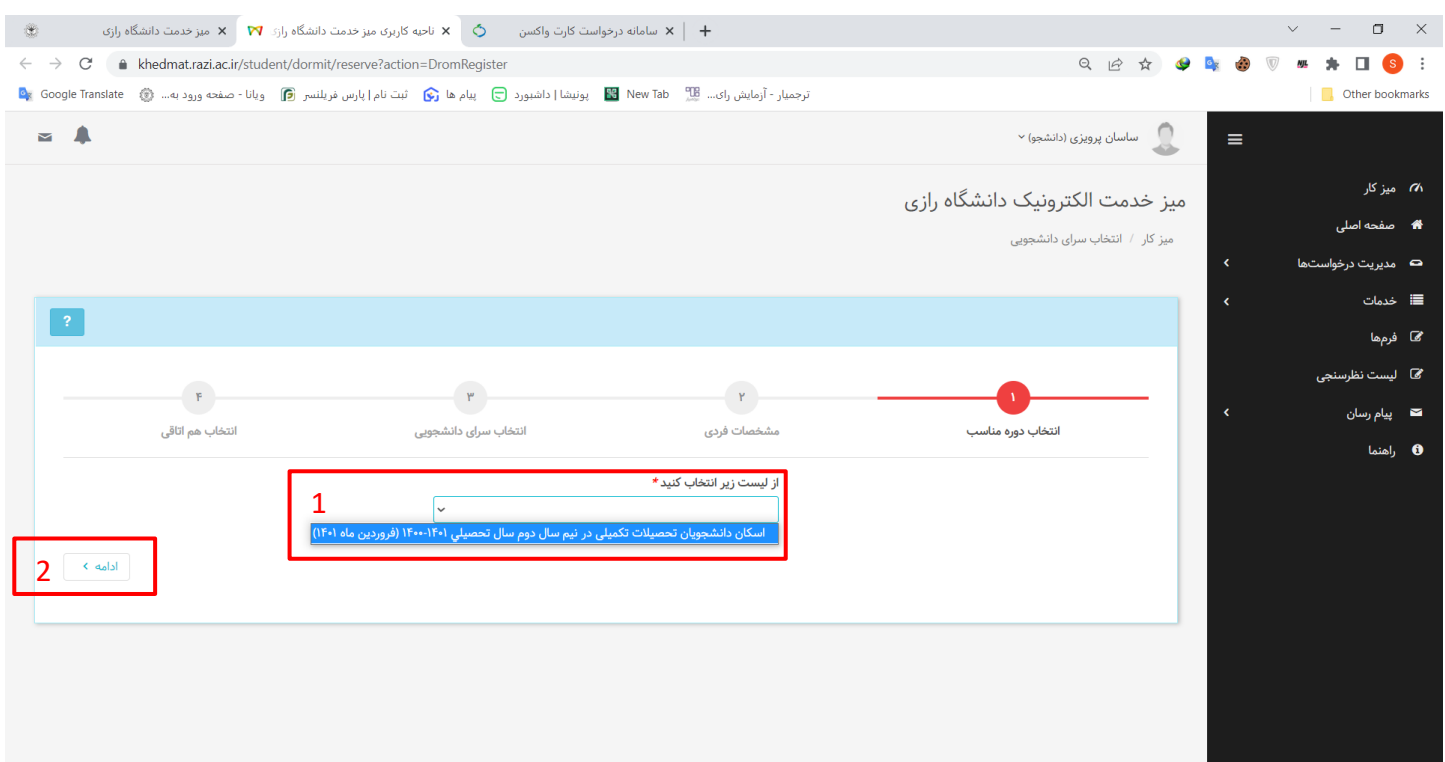

3. تیک پذیرش قوانین را پر کرده و کلید ادامه را انتخاب کنید. جهت دانلود فایل قوانین، میتوانید دانلود قوانین را انتخاب كنيد.

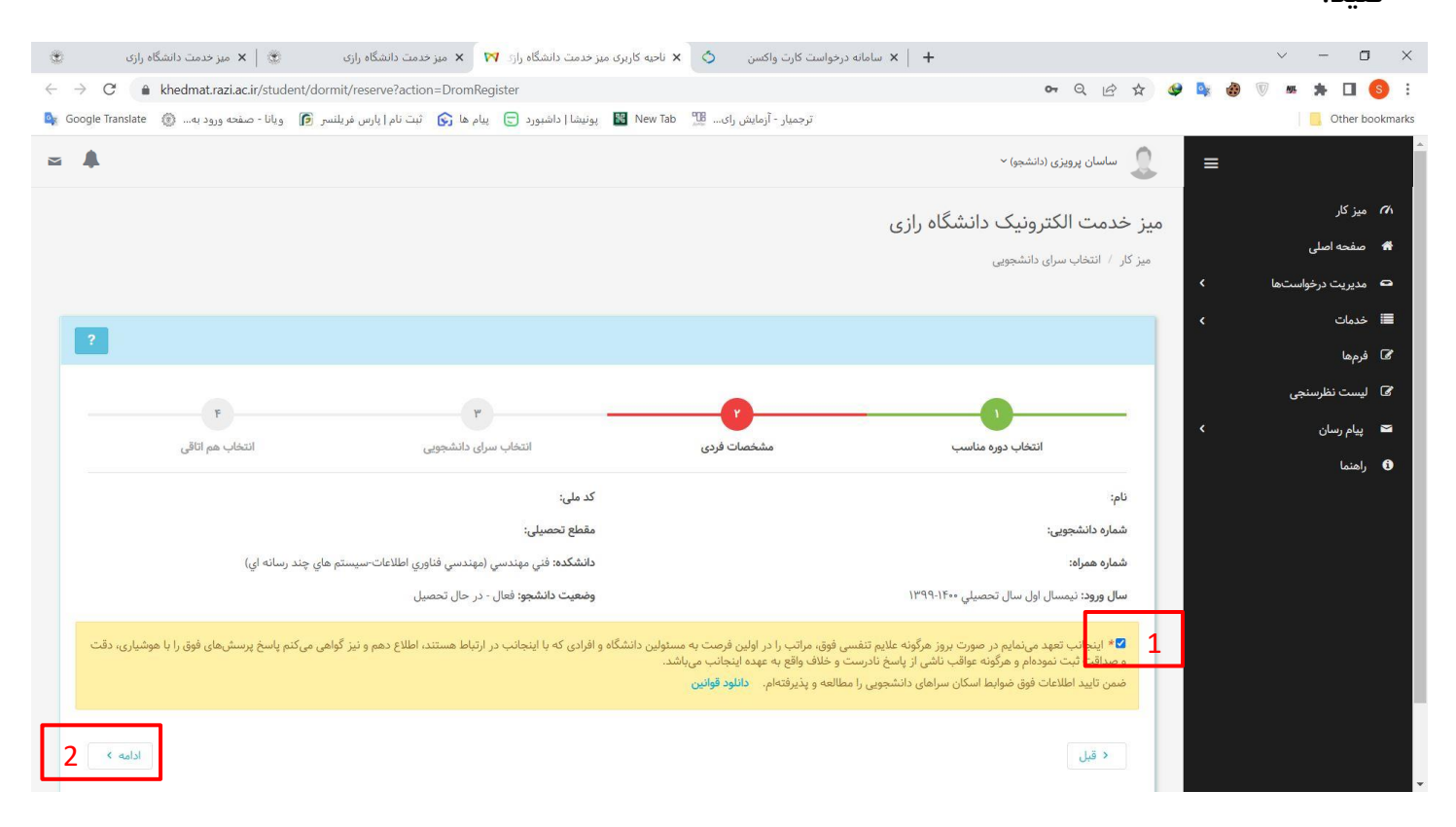

## **راهنمای گامبهگام رزرو سرای دانشجویی در سامانۀ میز خدمت دانشگاه رازی ویلومت می است و میزایش 2.0 ویرایش 2.0**

4. در قسمت اول، نحوۀ تحویل کارت واکسن را انتخاب کنید. در صورتیکه لینک کارت واکسن را دریافت کردهاید، واردکردن لینک را انتخاب نمایید. سپس لینک کارت واکسن دیجیتال را، مشابه لینک نمونه، در کادر مربوطه ثبت کنید. درصورتیکه سامانه واکسیناسیون مشکل داشت، گزینهٔ تحویل حضوری را انتخاب نمایید. در ادامه، به ترتیب سرای دانشجویی، بلوک و ظرفیت اتاق را انتخاب و سپس گزینهٔ انتخاب سرای دانشجویی را انتخاب نمایید.

توجه: درصورتیکه لینک کارت واکسن را در اختیار دارید، فقط و فقط لینک را داخل کادر وارد کنید و از اضافه کردن حتی یک کار اکتر اضافه، خودداری نمایید. دقیقا مشابه لینک نمونه که در تصویر مشاهده میکنید.

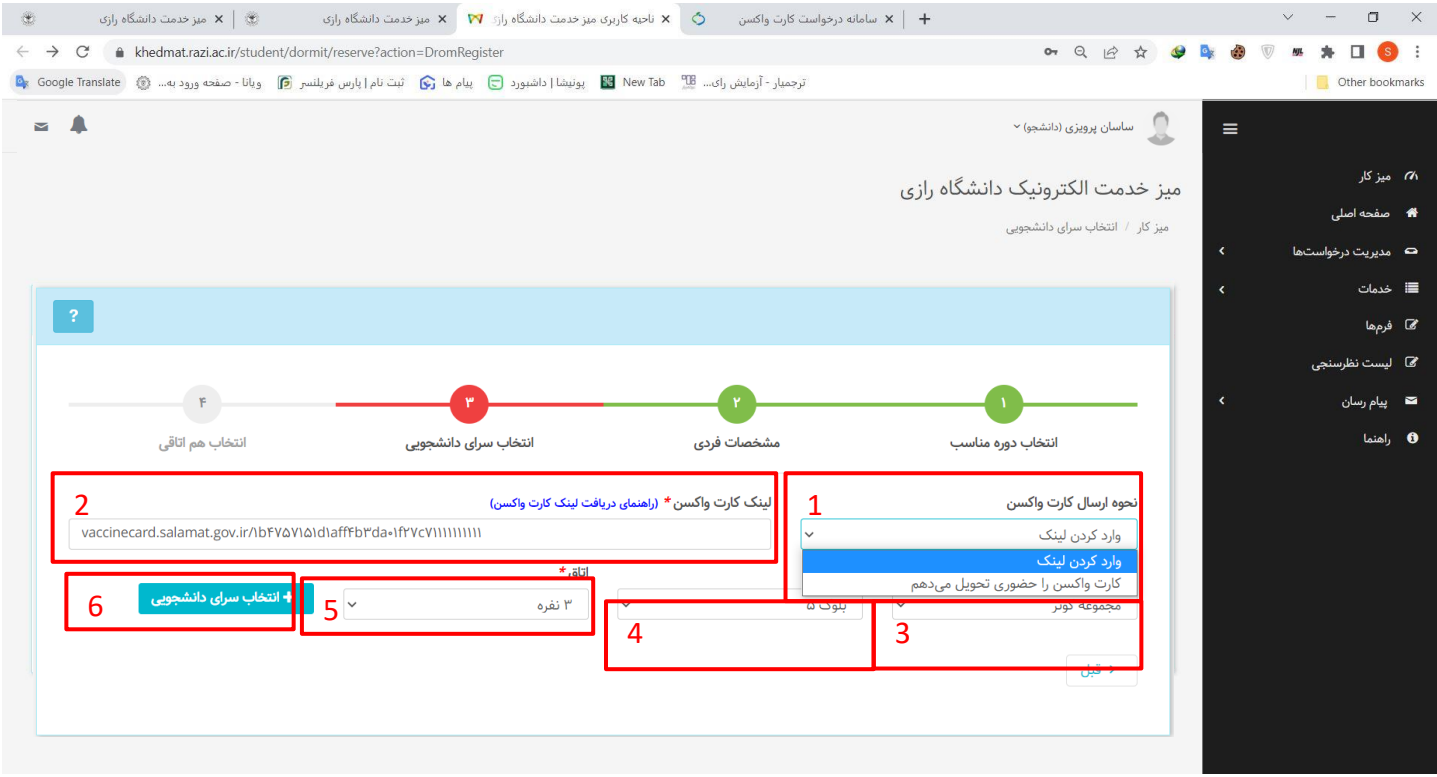

5. در این قســمت، درمىــورتىكه قصــد انتخاب هم اتاقى نداريد، گزينۀ خير را انتخاب نماييد. درصــورتىكه قصــد انتخاب هماتاقی دارید، شـمارۀ دانشـجویی و لینک کارت واکسـن فرد موردنظر را وارد کنید. درصـورتیکه سـامانه واکسـیناسـیون مشکل داشت، متن " کارت واکسن بهصورت حضوری ارائه میشود " را بنویسید. سیس گزینهٔ ارسال درخواست برای هم اتاقیشـدن را انتخاب نمایید. پساز انتخاب این گزینه، درصورت خطا نداشتن، لیست افراد موردنظر، در لیست هماتاقی نمایش داده میشود. سیس گزینهٔ ثبت درخواست را انتخاب نمایید. پساز ثبت درخواست، افرادی که به عنوان هماتاقی انتخاب کردهاید، باید از طریق حساب کاربری خود در میر خدمت، نسبت به تایید درخواست اقدام نمایند. .<br>توجه: هماتاقی مدنظر شما، باید قبلا داخل سامانهٔ میز خدمت ثبتنام کرده باشد.

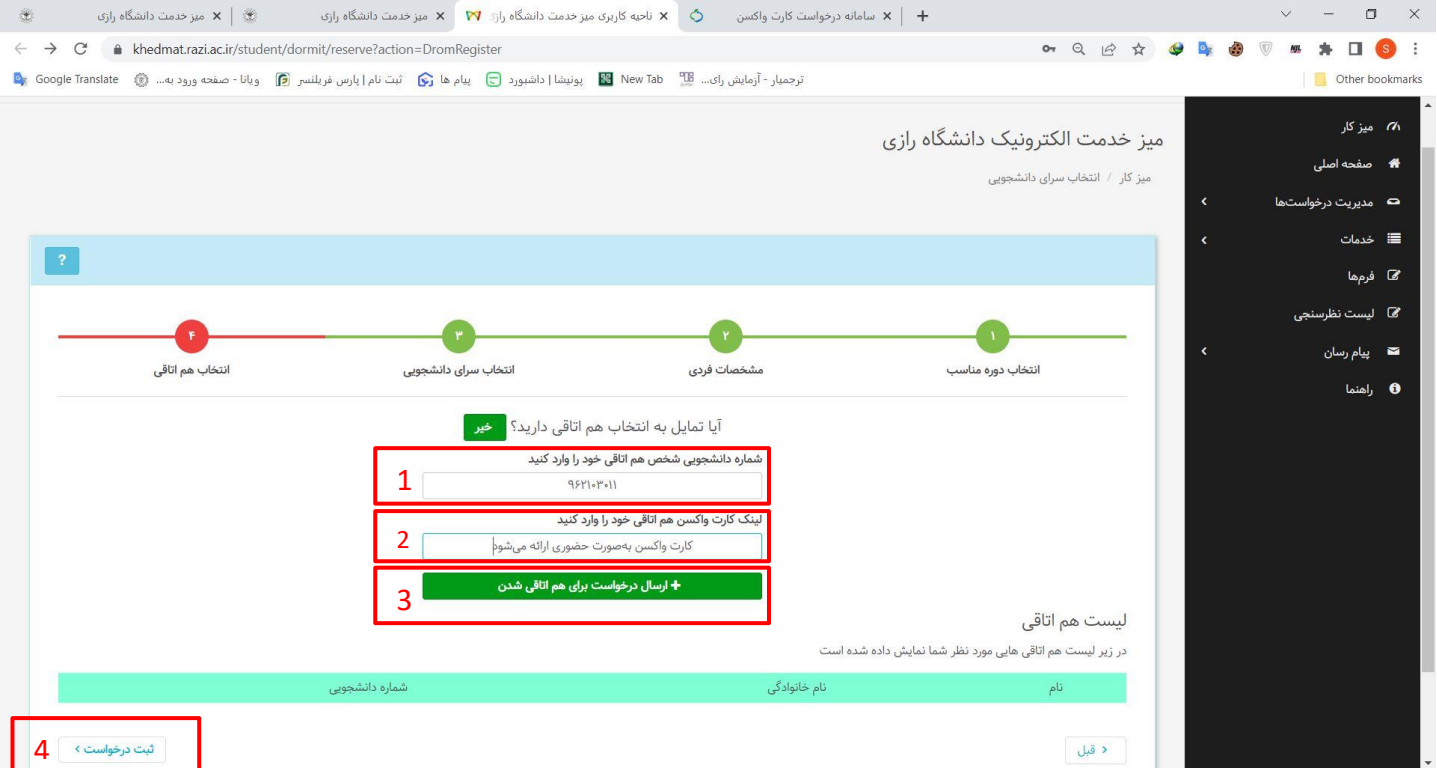

6. پساز پایان مراحل ثبت درخواست، از منوی مدیریت درخواستها > درخواستهای خاص > درخواستهای ارسالشده، میتوانید نسبت به لغو یا مشاهدۀ وضعیت درخواست خود، اقدام نمایید. جهت مشاهدۀ وضعیت گردش درخواست، روی کد پیگیری درخواست، کلیک کنید. جهت لغو درخواست، گزینهٔ لغو درخواست را انتخاب نمایید.

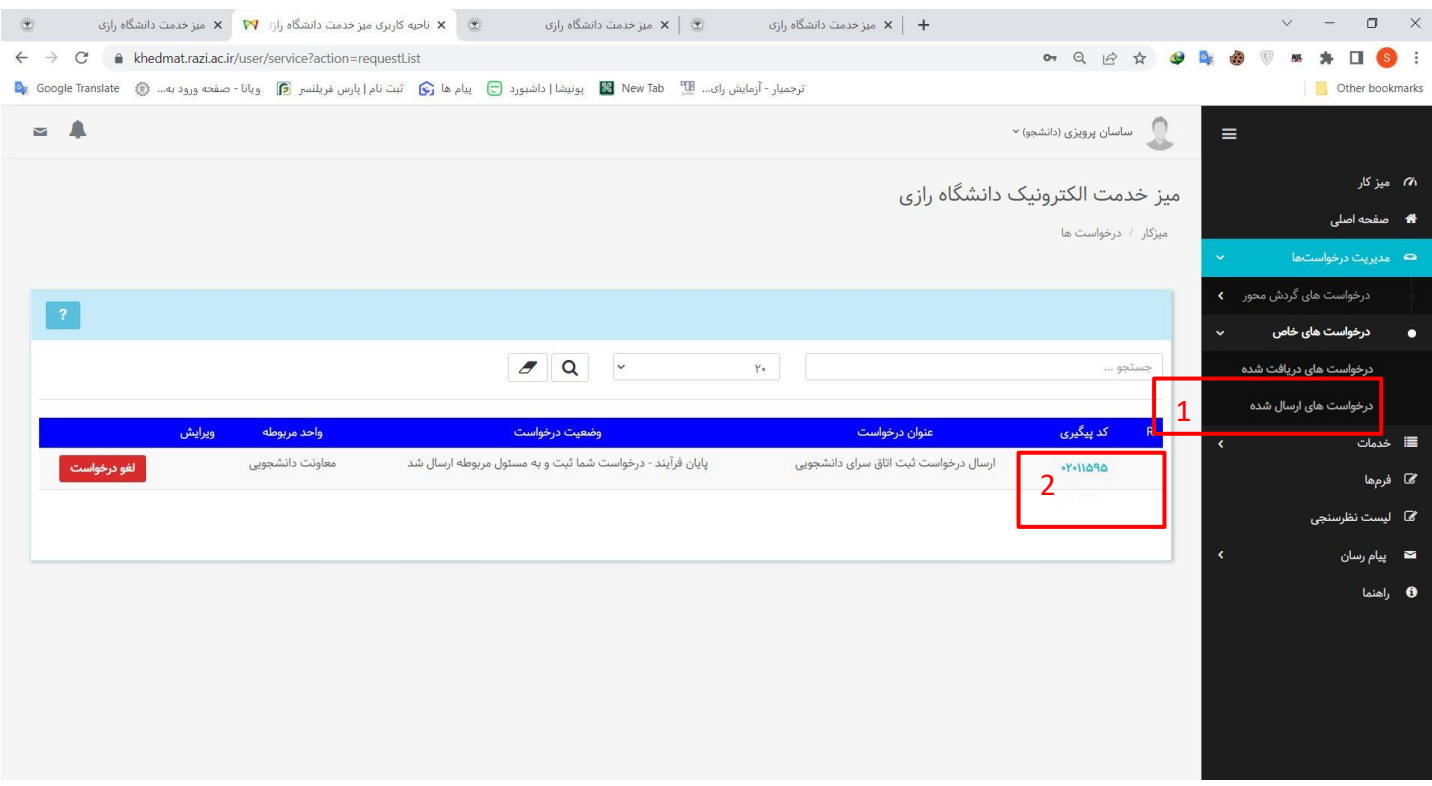

7. پساز کلیک روی کد پیگیری، گردش کار درخواست شما، مطابق تصویر زیر نمایش داده خواهد شد.

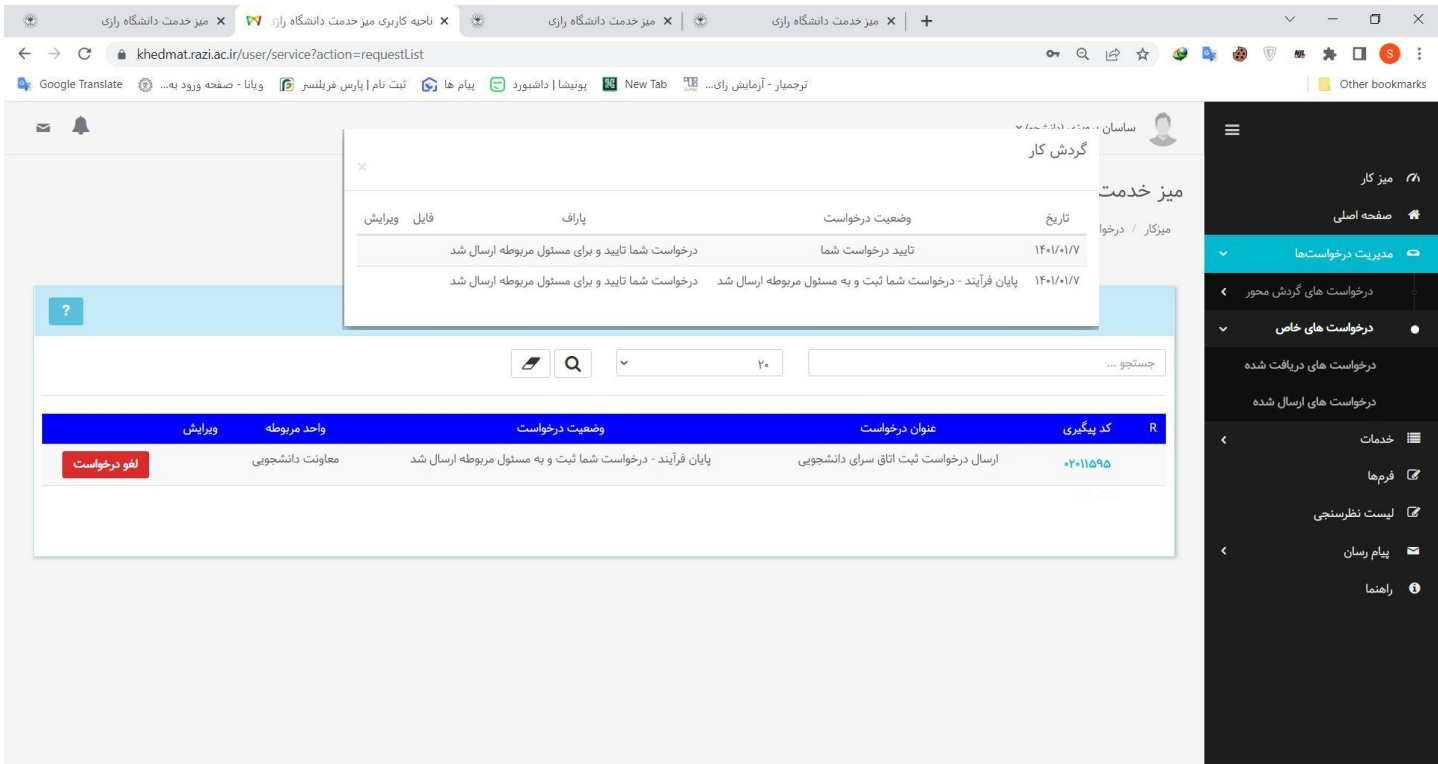

8. پساز ثبت درخواست رزرو خوابگاه توسط شما، هم|تاقی مدنظر شما که در فرایند ثبت درخواست انتخاب نمودهاید، مطابق تصویر زیر، باید وارد حساب کاربری خود شده و نسبت به تایید درخواست، اقدام نماید.

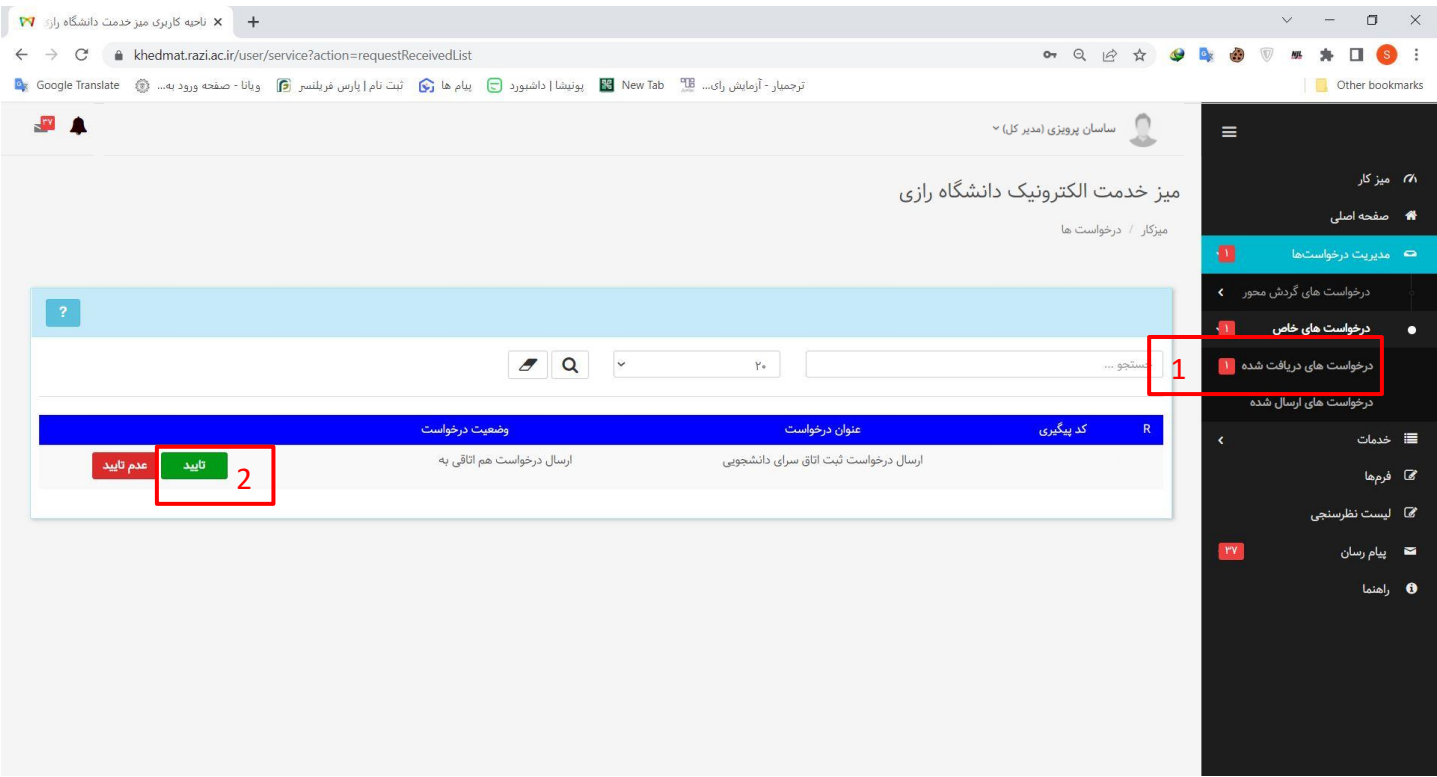

## به نکات زیر توجه داشته باشید:

- 1. علاوهبر شما، شخصی که به وی درخواست هم|تاقی شدن میدهید، باید در سامانهٔ میز خدمت، ثبتنام کرده باشد.
	- 2. پساز ثبت درخواست، هم|تاقی مدنظر شما، باید نسبت به تایید درخواست در سامانهٔ میز خدمت، اقدام کند.
		- 3. تتیجهٔ نهایی، توسط سرای دانشجویی اعلام میگردد.
- 4. در صورتی که سامانهٔ واکسیناسیون مشکل داشت، حتما کارت واکسن خود را بهصورت حضوری برای اسکان در خوابگاه، بههمراه داشته باشد.